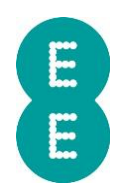

## HOW TO USE VEHICLE TRACKING AND 'FIND MY NEAREST VEHICLE'

Once you have fitted your device and registered for the service, we want to ensure that you get the most out of Auto Mate.

This will help you to track your vehicles and use the 'find my nearest vehicle' feature.

## Tracking vehicles

To view the whereabouts of a driver or a group of drivers in real-time, simply select the driver or group you wish to track from the drop-down menu in the toolbar on the left of the app or from the Livetrack/Resource Viewer on the portal. The map will then automatically update to display the real-time location of each vehicle with moving vehicles displaying as a green icon, and stationary vehicles as a red icon. Hover your cursor over the vehicle to show the address and postcode of the vehicle's location, the driver's name and the vehicle's odometer reading.

## View historic journeys

When you have selected your desired vehicle or driver, recently completed and historic journeys are displayed below the map. When using the web portal, click on "Snail Trail" at the bottom left of the screen in the summary bar to display the recently completed and historic journeys. This will automatically show you journeys for today, but you may also select yesterday, previous 3 days, previous 7 days or a custom date range by selecting custom.

For each journey you can see how many miles were driven, the duration of the journey, the amount of time the vehicle spent idling and an overall driver behaviour score for each trip. The map will display a snail trail of the journey from start to finish and also pinpoint any driver behaviour events during the journey. By hovering on an arrow or speeding event on the route, you can obtain further details including the time each plot was logged, the speed of the vehicle at that time compared to the speed limit and the odometer reading.

## Find my nearest vehicle

If you need to send a driver to a job, you can use Auto Mate to find the nearest vehicle, in real time. This reduces mileage and no longer requires you to make multiple phone calls to each driver. Click on the Tools dropdown menu and select Find Nearest Vehicle. Now, simply right click anywhere on the map and the nearest vehicle to the job will be shown in the results. You will be able to right click anywhere else on the map to focus your search on a different location. When you are ready to find the nearest vehicle again, click the search icon. The nearest vehicle to the job will be shown in the updated results. You can then make contact with your driver.